1. My Groups displays the Groups that you are a member of. Click on Group Profile to see a full roster of the Members of that Group.

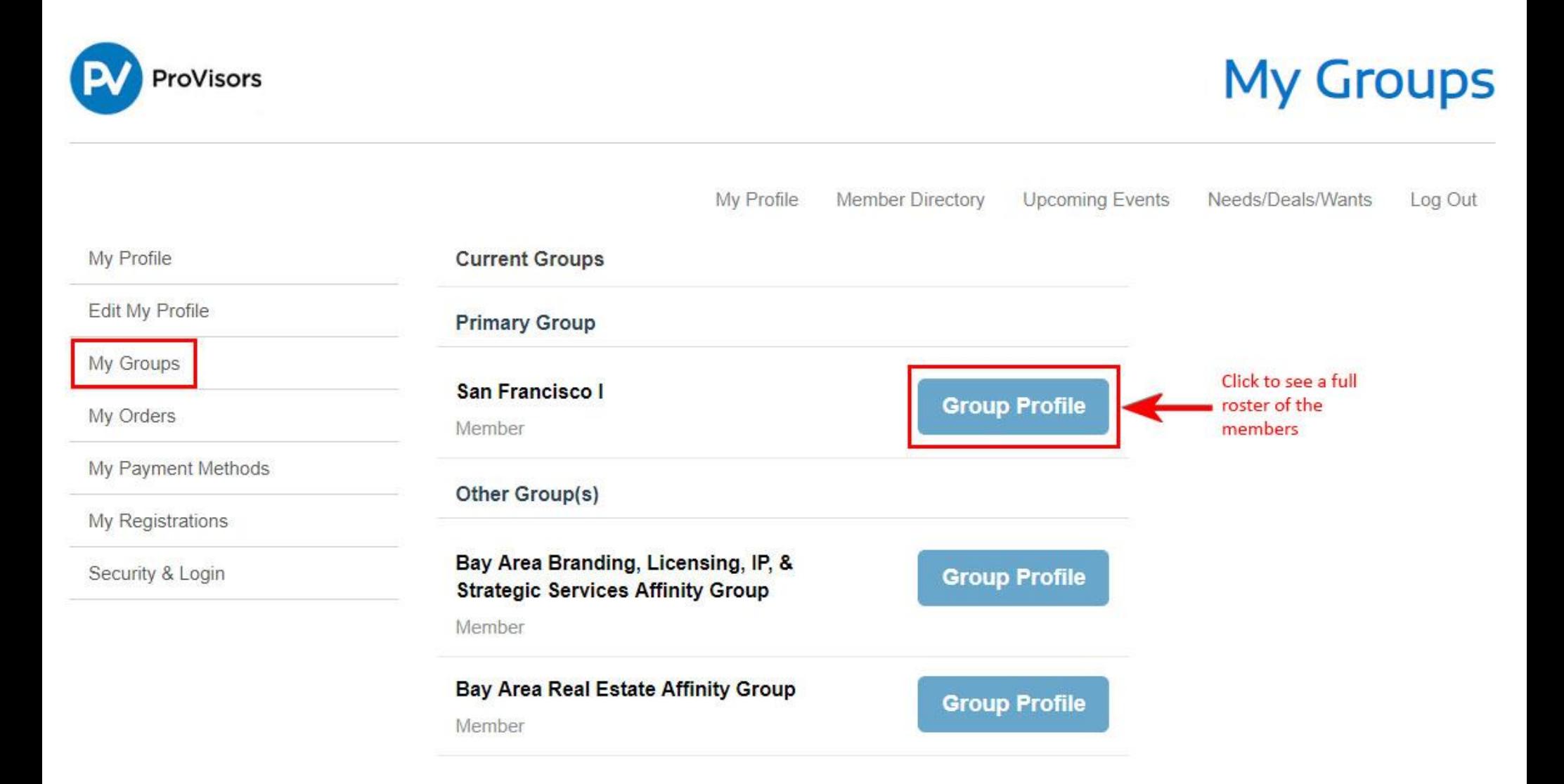

2. Use the Email Group button to send communications to the full Group Membership. (See next page)

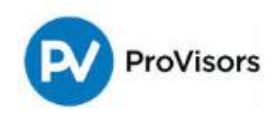

My Profile

Edit My Profile

My Groups

My Orders

My Registrations

Security & Login

## **Group Profile**

My Profile Member Directory **Upcoming Events** Needs/Deals/Wants Log Out San Francisco I **Meeting Description** 2nd Wednesday of each month. SF1 regular group meeting. The meeting will begin promptly at 7:30 a.m. Please come prepared to share testimonials, arrive early to network and enjoy a cup of coffee and some lite bites. <b> If you would like to be paired with a specific person(s) in attendance at the meeting, Send a note in advance to Brandon Leitner at bleitner@cresa.com with the request and do her best to pair you in your troika.</b> My Payment Methods **Email Group Email Group Group Leader Joe Delaney** joe@lifeguardwealth.com.zzz Email **Account Phone**  $(415) 578 - 3160$ 9/1/2004 Member Since Role GL Investment Advisor Profession Founder and Managing Director Title Group Host(s) **Scott Smith** ssmith@hansonbridgett.com.zzz Email 415.995.5892 Account Phone **Member Since** 7/1/2017 Role Host Attorney Profession Title Partner

## **Pankit Doshi**

Email

pdoshi@mwe.com.zzz

3. The Email Group button will open your email software and populate with all member email addresses in the Bcc field of the email. The FROM field will populate and send from the Senders personal email address. Add your message, subject, and click Send when finished.

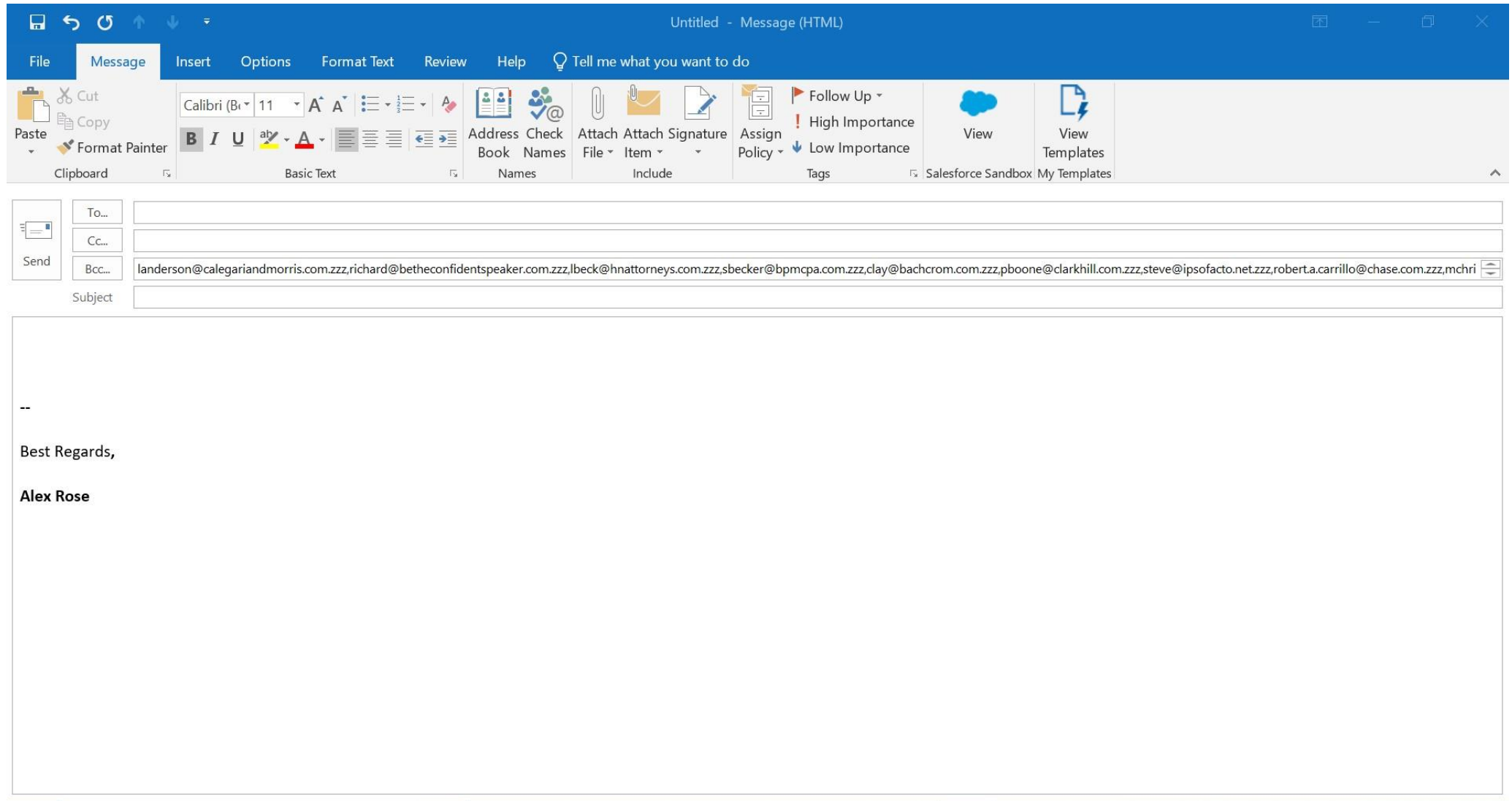